## **Web and Mail Server set-up for the Snijders Freezer**

When a new freezer should be connected on your Ethernet network, the following should have to be taken care of by a knowledgeable and competent (ICT) staff (e.g. network administrator).

All the following instructions are based on the installation of the Snijders iFreeze software. You can download this from the LabGear Website at the following link. Please download and install.

## <http://www.labgearaustralia.com.au/downloads/snijder/setup-english.zip>

This will install two separate programs on your computer. The iFreeze software that allows you to view the downloaded freezer data logger information and the IP Configurator, which is used for the setting up of your freezer on your local network. Both programs will be installed in the iFreeze logviewer folder.

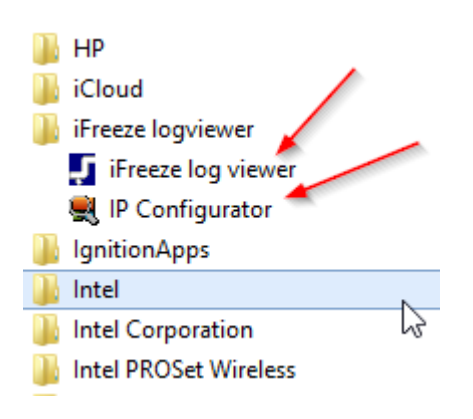

- 1. If you have multiple Snijders/ScanCool Freezers on the network, write down the MAC address of the freezer so you can identify the correct freezer from the scan. (*see the sticker on the Ethernet socket on the basic print of the freezer*). If there is only one freezer you don't need to note this address.
- 2. Connect the freezer through a patch-cable on a switch in the (local) Ethernet network. You can also connect your PC/Laptop direct to the LAN Port of the freezer, but you may require a cross-over cable to do this, depending on the age of the respective hardware.

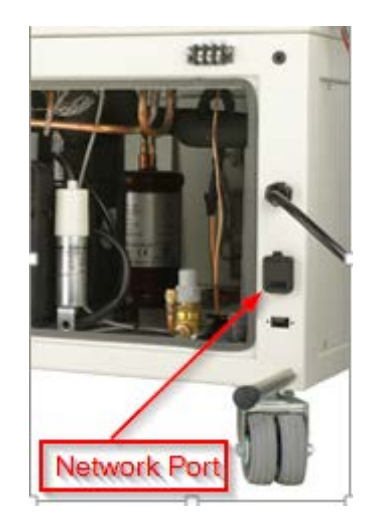

- 3. Open the IP configuration program for granting the network settings in the FREEZER.
- 4. If there are multiple network cards present on your PC, you must first choose the correct network map from the drop down box under the Scan button. Then select that network card of your (local) network on which you also connected the FREEZER.
- 5. Click on Scan button.

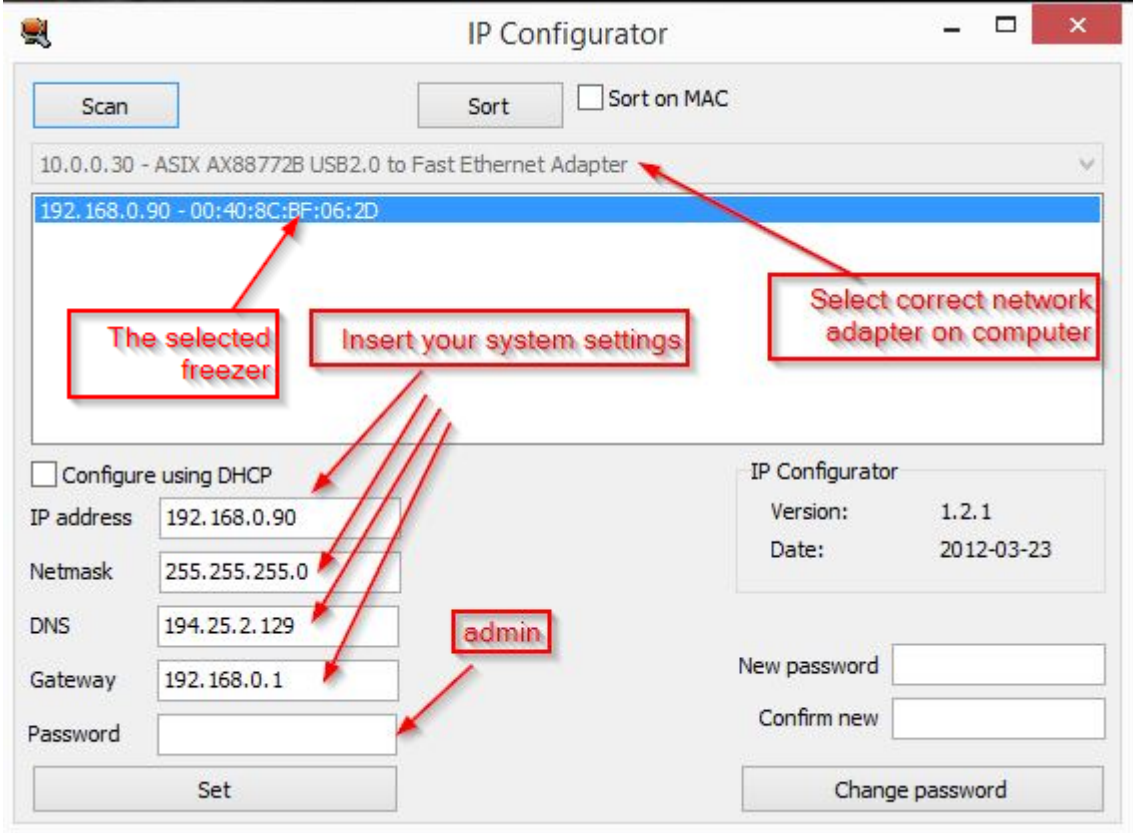

6. On the rare occasion the IP Configurator my not find the freezer due to significant differences in the IP/NETMASK Range. In these situations it maybe required to

temporarily adjust you adapters IP/Netmask/DNS/Gateway to those values that are by default in the controller as shown above, however this would be a rare occasion.

- 7. The program should show, after scanning, all the connected FREEZERS with their current IP address and corresponding MAC address (see list).
- 8. Standard (= ex factory) the IP address of the FREEZER is set at 192.168.0.90. Note: in case multiple new FREEZERS have to be connected, they all have the same default IP address 192.168.0.90, but with different MAC addresses.
- 9. The found FREEZERS can be sorted on IP address, using the Sort button, or can be sorted on the MAC address if the check Sort MAC is activated.
- 10. Select the FREEZER with the previously listed MAC address (see point 1) from the list.
- 11. Now there are several possibilities for the granting of IP addresses. This depends on the award-and-security policy pursued by you on your network.
	- a. **Granting by your network administrator**. Ask him then for the IP address, Netmask, DNS and Gateway. And fill in these fields manually.
	- **b. Automatic allocation by DHCP server.** This option may be used only if there is actually a DHCP server present which dispenses those addresses. To do this you have to appoint Configure using DHCP. This will order the DHCP server to assign the command (only after Set command). **In all other cases, this option may not be appointed!!!**
	- c. **Granting by yourself**. You may do this only if you are a qualified expert. Enter IP address, Netmask, DNS and gateway fields.

**Please note**: in case certain things don't mean anything to you or makes you unsure about certain settings? Contact your network administrator or an ICT-company for the proper knowledge of these matters.

- 12. Enter the Password "admin" (use only lowercase letters, do not use capital letters).
- 13. Only when you are sure that all fields are filled in correctly you may push on the Set key, to store the award of the network settings in your new FREEZER.
- 14. After saving the settings in the FREEZER, it will automatically restart to activate the new settings.
- 15. In case of multiple new FREEZERS, see the previous points 9 up to and incl. 13 to be carried out per FREEZER.
- 16. In case the award happens via DHCP is only after rescan, to see what settings that FREEZER has got. These cannot be changed manually (made in grey).
- 17. In case one wants to use a personal password for the FREEZERS, first click the Scan button and the choose the desired freezer, before a new password can be conducted. This new password has also to be used at 'confirm new' before one pushes the button Change password.
- 18. It's wise to capture all settings of each FREEZER somewhere, so that you have a backup system of your completed settings. Please also mention the physical place of the FREEZER(s).

## **To view the Freezer via the Web**

Just open your standard browser and enter the address of the freezer. This should be fine for your local internal network. If you require access from outside your building/network you will need to consult with your IT department.

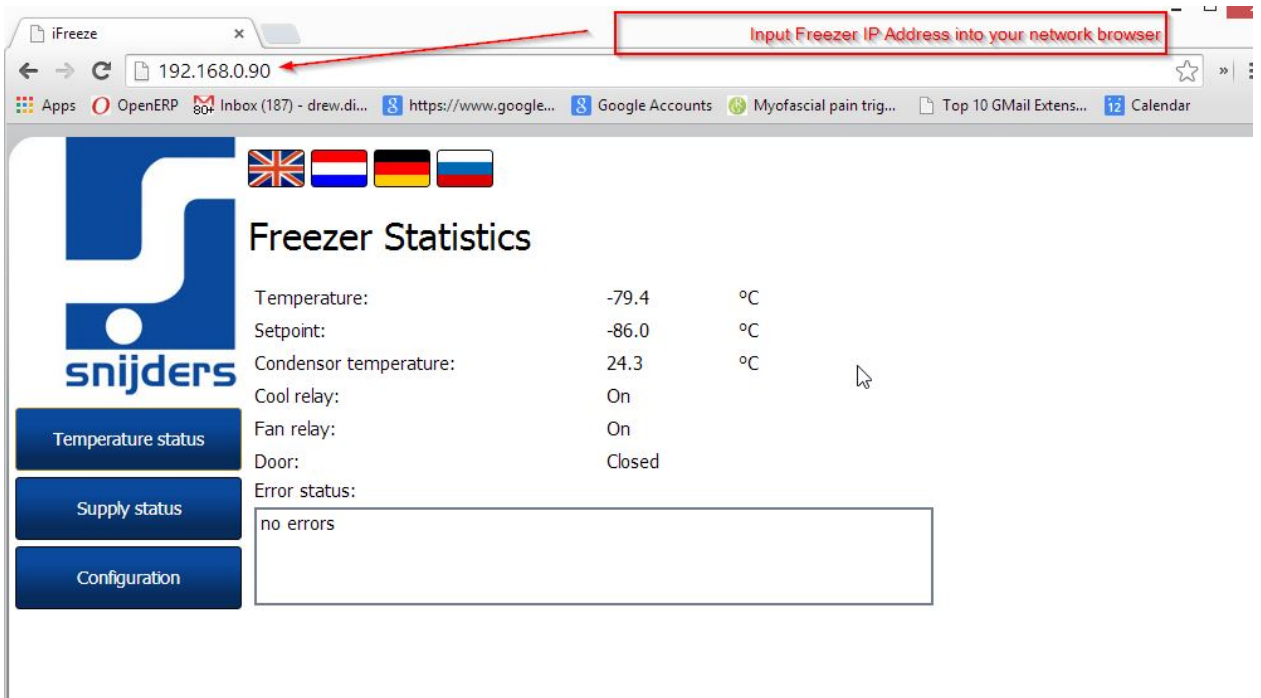

## **To setup the mail server**

At this stage, the mail program built into the freezer controller only supports mail servers that do not require authentication.

To setup the mail sever, go to your freezer via the freezer iFreeze webpage on your local network, click on the configuration tab and add in the mail server details as below.

To be able to send an email, "mail to" the check mark in the following picture should be put on. Next, at the mail server enter the internet address of the server whose is used to send mail. At sender address should be introduced by an explanatory name which freezer the email originated. It should, however, a (fictional) email address. A condition is that the e-mail server accepts this address.

Multiple email addresses can be entered at recipients separated by a space.

Finally, press on submit to save everything. To test the alarm operation it's now the simplest to open the door to generate an alarm

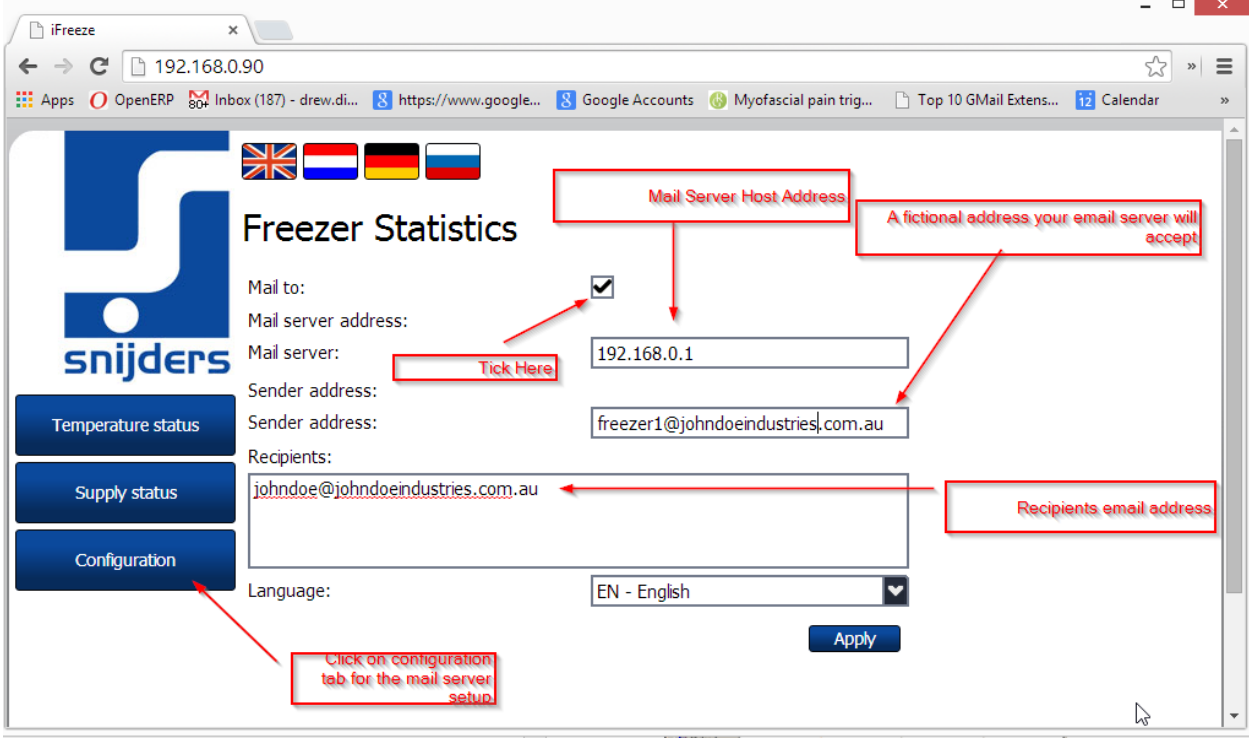